## **Passer d'une « Mise en admissibilité » à une « Admission acceptée »**

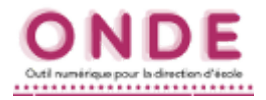

## **Cas concret :**

Les nouvelles inscriptions ont été faites en « Mise en admissibilité ».

Il faut corriger cela en les transformant en « **Admission acceptée** » par le module de **gestion collective**.

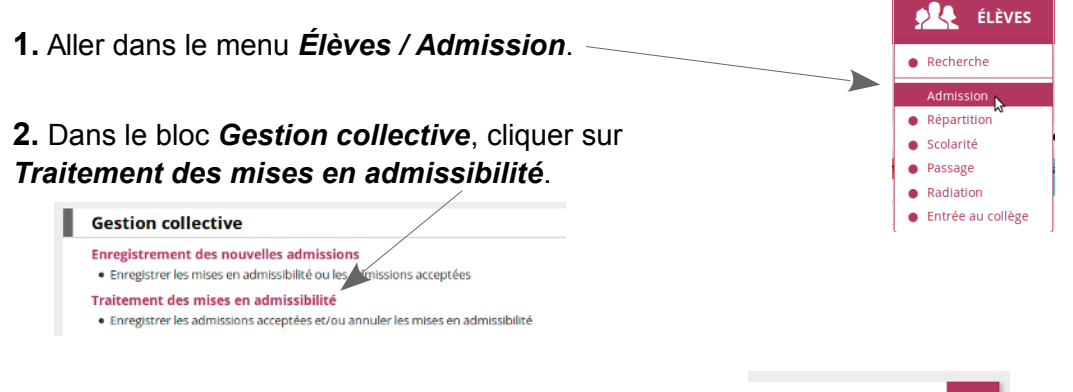

**3.** Sélectionner l'année scolaire et cliquer sur la loupe pour lancer la recherche.

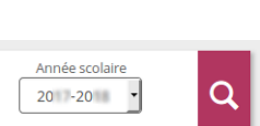

**4.** Cocher les élèves visés dans la colonne *Accepté*.

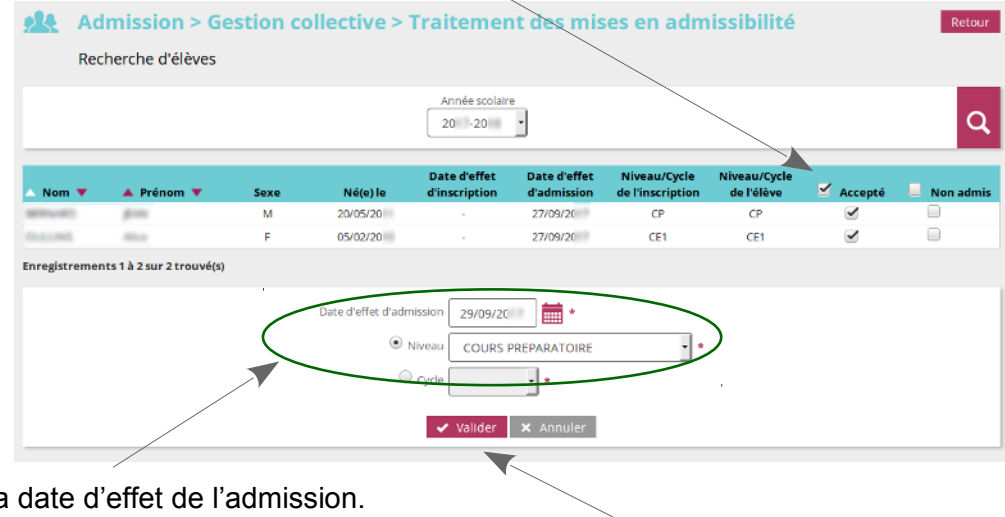

**5.** Compléter la

**6.** Sélectionner le niveau de scolarité (ou le **c.** Selectionner le niveau de scolarité (ou le mais en la production **7.** Cliquer sur le bouton *Valider* pour terminer.<br>
cycle) dans lequel les élèves sont admis.

**8.** ONDE affiche alors la liste des élèves traités.

Pour quitter, utiliser le bouton *Retour* ou les menus.

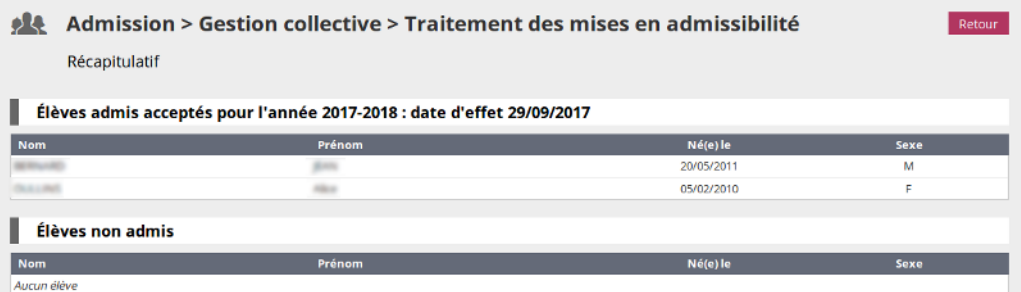